## **2. Gi**ớ**i thi**ệ**u c**ử**a s**ổ **chính ABAQUS/CAE**

Để khởi động ABAQUS/CAE, người sử dụng có thể dùng một trong hai phương pháp sau: (lấy ABAQUS 6.7 làm ví dụ):

(1) Start > All Programs > Abaqus 6.7-1 > Abaqus CAE

(2) Start > All Programs > Abaqus 6.7-1 > Abaqus Command > Nhập **abaqus cae**

Sau khi khởi động ABAQUS/CAE > Xuất hiện cửa sổ Start Session như ở hình 1.3, lựa chọn Create Model Database ( thiết lập một mô hình mới), bắt đầu làm việc với giao diện ABAQUS/CAE như ở hình 1.4.

! *Trong c*ử*a s*ổ *Start Session có 4 lo*ạ*i l*ự*a ch*ọ*n: (1) Create Model Database: thi*ế*t l*ậ*p m*ộ*t mô hình m*ớ*i; (2) Open Database: m*ở *m*ộ*t mô hình* đ*ã có s*ẵ*n; (3) Run Script: ch*ạ*y t*ừ *file m*ệ*nh l*ệ*nh ABAQUS/CAE; (4) Start Tutorial: kh*ở*i* độ*ng giáo trình tr*ợ *giúp tr*ự*c tuy*ế*n.* Hình 1. 3 – Cửa sổ lựa chọn Start Session

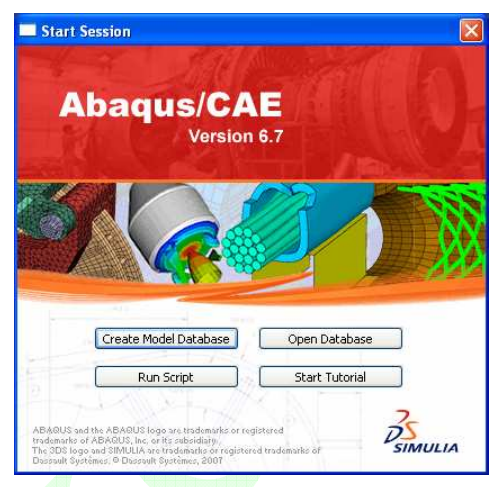

Cửa sổ chính ABAQUS/CAE cho ở hình 1.4, bao gồm các bộ phân như dưới đây:

(1) Thanh tiêu đề (Title bar)

Thông báo phiên bản ABAQUS/CAE đang sử dụng và tên kho số liệu mô hình hiện hành.

(2) Thanh menu (Menu bar)

Chứa toàn bộ các công năng của ABAQUS/CAE.

(3) Thanh công cụ (Tool bar)

Chứa một số chức năng thường dùng trong menu.

(4) Thanh môi trường (Context bar)

Chứa các module công năng của ABAQUS/CAE, cho phép người sử dụng lựa chon module hiên hành.

(5) Cây mô hình (Model tree)

Hiển thị trực quan đặc tính các phương diện của mô hình. Sử dụng cây mô hình có thể dễ dàng trao đổi giữa các module công năng, có thể thực hiện hầu hết các công năng của thanh menu và thanh công cụ.

(6) Vùng đồ họa ( Viewport)

Hiển thị hình học của mô hình và có thể thực hiện các thao tác trên đó.

(7) Vùng công cụ ( Toolbox area)

Chứa các chức năng tương ứng với mỗi một module được lựa chọn, thuận tiện cho người sử dụng.

(8) Vùng thông báo (Prompt area)

Thông báo cho người sử dụng bước tiếp theo nên làm việc gì để dễ dàng đưa ra quyết định

cho bước tiếp theo.

(9) Vùng thông tin (Message area)

Hiển thị thông tin trạng thái và thông tin cảnh báo hiện hành.

(10) Cửa sổ tiếp nhận mệnh lệnh (Command line interface)

Lợi dụng ngôn ngữ Python có trong ABAQUS/CAE, có thể sử dụng cửa sổ tiếp nhân nhập mệnh lệnh Python và biểu đạt thức tính toán số học.

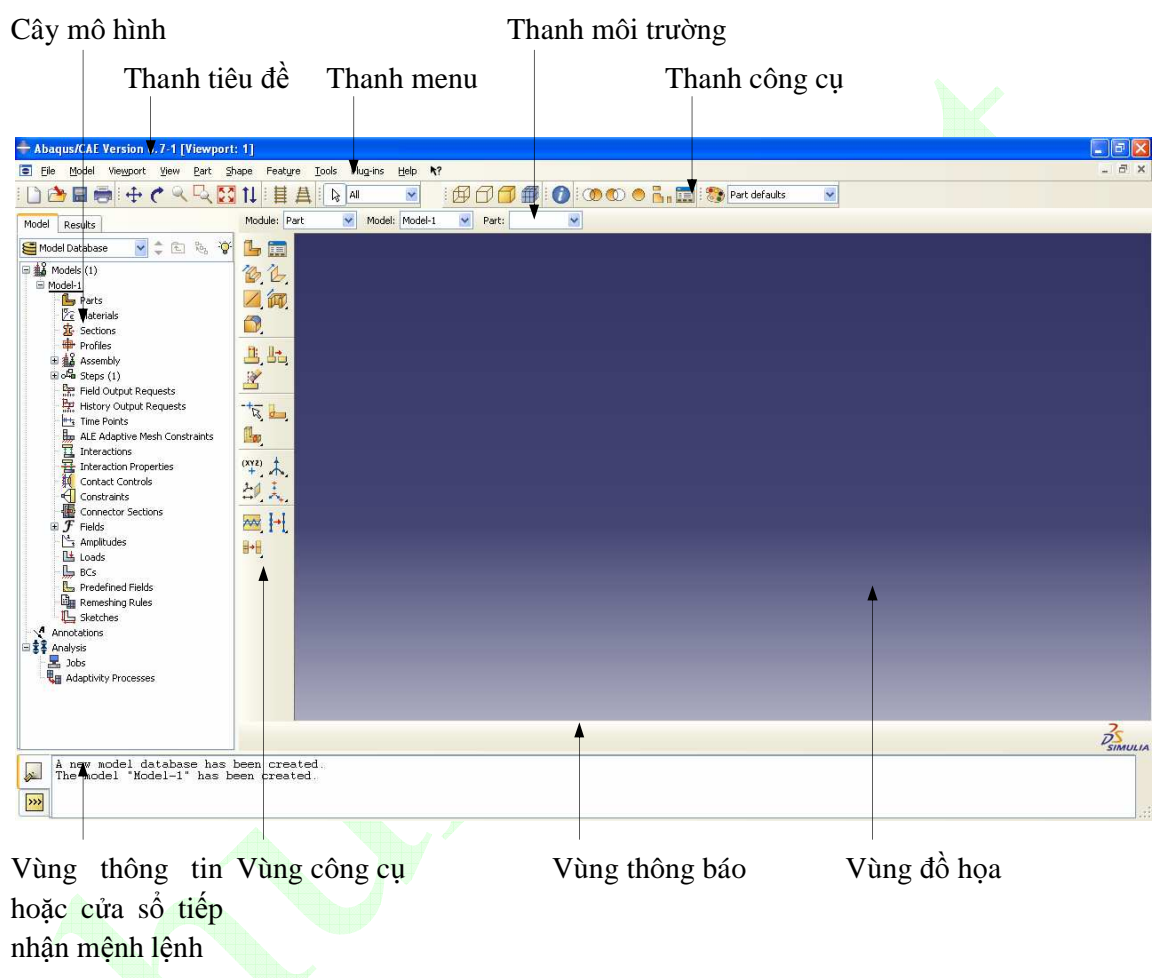

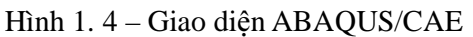

Để độc giả hiểu rõ hơn các bước cơ bản thiết lập mô hình và phân tích bài toán kết cấu trong phần mềm ABAQUS, chúng ta cùng làm một số ví dụ cụ thể dưới đây.

## **II. Ví d**ụ

# **Phân tích** ứ**ng su**ấ**t d**ầ**m thép hình**

## **1. Miêu t**ả **v**ấ**n** đề

Sử dụng phần mềm phân tích phần tử hữu hạn ABAQUS, xác định ứng suất và chuyển vị của dầm thép hình chữ I có chiều dài L = 6m và chịu tải trọng phân bố đều q =  $3.5 \times 10^5$  N/m<sup>2</sup>. Kích thước mặt cắt ngang dầm như sau: chiều cao dầm h = 0.3m, chiều dày bản bụng  $\delta_b$  = 0.008m, bề rộng bản cánh  $b_c = 0.2$ m, chiều dày bản cánh trên và dưới lần lượt là 0.012m và 0.010m. Vật liệu thép có mô đun đàn hồi E = 2.1×10<sup>11</sup>N/m<sup>2</sup>, hệ số Poisson  $\mu = 0.3$ , cường độ giới hạn f<sub>y</sub> =  $3.45 \times 10^8$  N/m<sup>2</sup>.

*!* Đị*nh l*ượ*ng trong ABAQUS* đề*u không có* đơ*n v*ị*, ng*ườ*i s*ử *d*ụ*ng nên chú ý th*ố*ng nh*ấ*t* đơ*n v*ị*, n*ế*u không có th*ể *d*ẫ*n* đế*n k*ế*t qu*ả *tính toán không phù h*ợ*p v*ớ*i th*ự*c t*ế*. ABAQUS không qu*ả*n s*ử *d*ụ*ng h*ệ đơ*n v*ị *nào, nh*ư*ng c*ầ*n ph*ả*i b*ả*o* đả*m th*ố*ng nh*ấ*t quan h*ệ *gi*ữ*a các* đơ*n v*ị*. Tài li*ệ*u này s*ử *d*ụ*ng* đơ*n v*ị *tiêu chu*ẩ*n qu*ố*c t*ế*, chi*ề*u dài th*ố*ng nh*ấ*t s*ử *d*ụ*ng* đơ*n v*ị *là mét, l*ự*c th*ố*ng nh*ấ*t s*ử *d*ụ*ng* đơ*n v*ị *là Niut*ơ*n, kh*ố*i l*ượ*ng th*ố*ng nh*ấ*t s*ử *d*ụ*ng* đơ*n v*ị *là kilogam.* 

## **2. Xây d**ự**ng mô hình ba chi**ề**u**

Từ Module trên thanh môi trường, lựa chọn công năng *Part*.

*(1) Xây d*ự*ng c*ấ*u ki*ệ*n* 

Trên vùng công cụ nhấn biểu tượng (*Create Part*) > Xuất hiện cửa sổ Create Part như hình 1.5. Trong cửa sổ này Name: **Damdon**; Modeling Space: *3D*; Type: *Deformable*; Base Feature > Shape: *Solid*; Base Feature > Type: *Extrusion*; Approximate size: **1**; cuối cùng nhấn *Continue…*khởi động giao diện vẽ đồ họa hai chiều.

*!Trong tài li*ệ*u này quy* đị*nh nh*ư *sau:các ch*ữ *và s*ố *in*  đậ*m là nh*ậ*p t*ừ *ngoài vào, các ch*ữ *và s*ố *in* đậ*m nghiêng là các l*ự*a ch*ọ*n có s*ẵ*n. Tên ti*ế*ng Vi*ệ*t các công n*ă*ng ch*ỉ để *tham kh*ả*o, tác gi*ả *ch*ư*a tìm* đượ*c thu*ậ*t ng*ữ *ti*ế*ng Vi*ệ*t phù h*ợ*p, phía d*ướ*i nhi*ề*u ch*ỗ *v*ẫ*n gi*ữ *nguyên tên ti*ế*ng Anh.* 

! *Trong ABAQUS ch*ỉ *ch*ấ*p nh*ậ*n ngôn ng*ữ *ti*ế*ng Anh. Approximate size ch*ỉ *là kích th*ướ*c t*ổ*ng th*ể *vùng* đồ *h*ọ*a, có th*ể *d*ự*a vào kích th*ướ*c mô hình* để đị*nh ngh*ĩ*a, nh*ư*ng c*ầ*n ph*ố*i h*ợ*p nh*ị*p nhàng v*ớ*i nhau.* 

*! Phía d*ướ*i các c*ử*a s*ổ *ABAQUS/CAE th*ườ*ng xu*ấ*t hi*ệ*n hai nút: Dismiss và Cancel, tác d*ụ*ng c*ủ*a nó* đề*u là* đ*óng c*ử*a s*ổ *hi*ệ*n th*ờ*i. Nh*ư*ng có s*ự *khác bi*ệ*t: nút Dismiss xu*ấ*t hi*ệ*n n*ơ*i bao hàm ch*ỉ đọ*c d*ữ *li*ệ*u trong c*ử*a s*ổ*, không th*ể *ti*ế*n hành ch*ỉ*nh s*ử*a n*ộ*i dung trong c*ử*a s*ổ*, còn nút Cancel xu*ấ*t hi*ệ*n t*ạ*i n*ơ*i trong c*ử*a s*ổ *có cho phép ch*ỉ*nh s*ử*a, nh*ấ*n nút Cancel không tr*ự*c ti*ế*p l*ư*u ch*ỉ*nh s*ử*a khi* đ*óng c*ử*a s*ổ*.* Hình 1. 5 – Cửa sổ Create Part

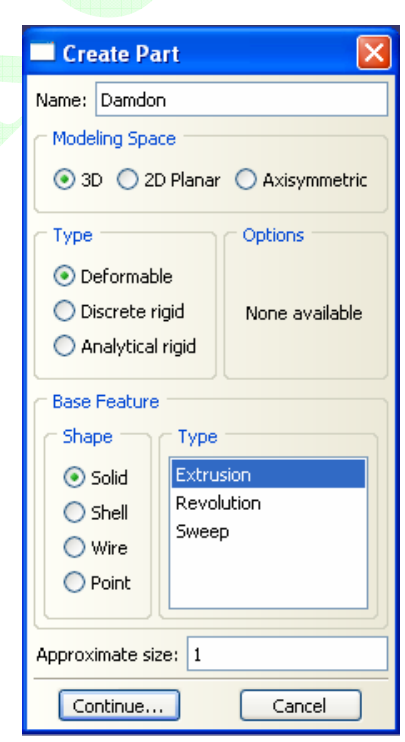

## *(2) V*ẽ *hình hai chi*ề*u*

Sau khi khởi động giao diện vẽ đồ họa hai chiều, nhấn biểu tượng (*Create Lines: Connected*) trên vùng công cụ, ở vùng thông báo hiển thị " Pick a starting point for the line – or enter X,Y:" (chọn điểm bắt đầu của đường thẳng hoặc nhập tọa độ X, Y), nhập tọa độ X, Y (**-0.1, 0.15**) ↵ như hình 1.6, màn hình đồ họa xuất hiện điểm bắt đầu của đường thẳng, vùng

thông báo tiếp tục hiển thị " Pick an end point for the line – or enter X,Y:" (chọn điểm kết thúc của đường thẳng hoặc nhập tọa độ X, Y), nhập tọa độ (**0.1, 0.15**) ↵, trong màn hình đồ họa xuất hiện một đường thẳng liên tục. Vùng thông báo vẫn hiển thị lựa chọn điểm cuối của đường thẳng, lần lượt nhập giá trị các tọa độ cho đến khi hoàn thành mặt cắt ngang dầm chữ I như ở hình 1.7. Nhấn Esc trên bàn phím để kết thúc công cụ thao tác vẽ đường thẳng.

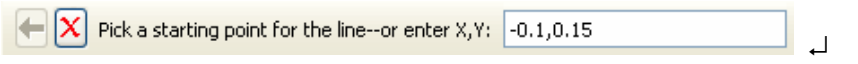

Hình 1. 6 – Cửa sổ nhập tọa độ điểm

Tọa độ các điểm tạo mặt cắt dầm hình chữ I:

(**-0.1,0.15**); (**0.1,0.15**); (**0.1,0.138**); (**0.004,0.138**); (**0.004,-0.138**); (**0.1,-0.138**); (**0.1,-0.15**); (**-0.1,-0.15**); (**-0.1,-0.138**); (**-0.004,-0.138**); (**-0.004,0.138**); (**-0.1,0.138**); (**-0.1,0.15**).

*! Khi di chuy*ể*n con tr*ỏ *chu*ộ*t trong vùng* đồ *h*ọ*a, góc trên bên trái vùng* đồ *h*ọ*a hi*ể*n th*ị *t*ọ*a* độ *v*ị *trí con tr*ỏ *chu*ộ*t hi*ệ*n t*ạ*i. Ta có th*ể *v*ẽ *tr*ự*c ti*ế*p trên vùng* đồ *h*ọ*a b*ằ*ng cách nh*ấ*n chu*ộ*t t*ạ*i các v*ị *trí có t*ọ*a* độ *mong mu*ố*n.* 

Nhấn (*Save Model Database*) trên thanh công cụ để lưu mặt cắt vừa thiết lập.

*! Trong ABAQUS, n*ế*u ng*ườ*i s*ử *d*ụ*ng ch*ư*a xác nh*ậ*n m*ệ*nh l*ệ*nh k*ế*t thúc, ph*ầ*n m*ề*m có th*ể *t*ự độ*ng th*ự*c hi*ệ*n m*ệ*nh l*ệ*nh hi*ệ*n có. Vì v*ậ*y ng*ườ*i s*ử *d*ụ*ng sau khi hoàn thành thao tác c*ầ*n ph*ả*i xác nh*ậ*n k*ế*t thúc m*ệ*nh l*ệ*nh.* 

*! ABAQUS/CAE không th*ể *t*ự độ*ng b*ả*o l*ư*u d*ữ *li*ệ*u mô hình, vì v*ậ*y ng*ườ*i s*ử *d*ụ*ng nên có thói quen nh*ấ*n nút Save sau kho*ả*ng th*ờ*i gian nh*ấ*t*  đị*nh. T*ừ đ*ây tr*ở đ*i chúng tôi s*ẽ *không nh*ắ*c l*ạ*i thao tác này.* Hình 1. 7 – Mặt cắt ngang dầm chữ I

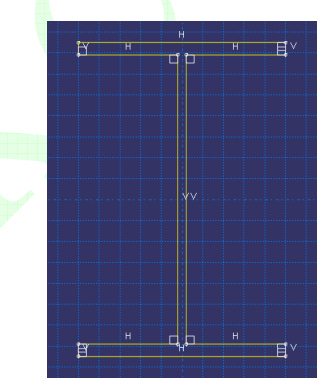

Khi một thao tác nào đó bị sai, có thể nhấn biểu tượng <sup>(7)</sup> (*Undo/Redo Last Action*) trên vùng công cụ để khôi phục đến bước thao tác trước. Còn khi sai khá nhiều, có thể sử dụng công cụ (*Delete*).

#### *(3) T*ạ*o mô hình ba chi*ề*u*

Sau khi hoàn thành về mặt cắt dầm hình chữ I, vùng thông báo hiển thị như hình 1.8, nhấn nút *Done* xuất hiện cửa sổ Edit Base Extrusion như hình 1.9. Depth: **6**, sau đó nhấn *OK* để xác nhận và thoát khỏi cửa sổ. Mô hình dầm chữ I sau khi hoàn thành cho ở hình 1.10.

 $\left| \bigoplus \left| \mathbf{X} \right| \right|$  Sketch the section for the solid extrusion  $\left| \text{Done} \right|$ 

Hình 1. 8 – Xác nhân có tiếp tục hay không

#### **3.** Đị**nh ngh**ĩ**a v**ậ**t li**ệ**u và thu**ộ**c tính m**ặ**t c**ắ**t**

Từ Module trên thanh môi trường, lựa chọn công năng *Property*.

*(1)* Đị*nh ngh*ĩ*a v*ậ*t li*ệ*u* 

Trên vùng công cụ nhấn biểu tượng (*Create Material*) > Xuất hiện cửa sổ Edit Material

như hình 1.11. Name: **Thep**; Nhấn lựa chọn *Mechanical > Elasticity > Elastic*, trong cửa sổ Data nhập giá trị Young's Modulus: **2.1e11**, Poisson's Ratio: **0.3** như biểu thị ở hình 1.11(a); tiếp tục lựa chọn *Mechanical > Plasticity > Plastic*, trong cửa sổ Data nhập giá trị Yield Stress: **3.45e8**, Plastic strain: **0**, như biểu thị ở hình 1.11(b), sau đó nhấn *OK* để xác nhận và đóng cửa sổ.

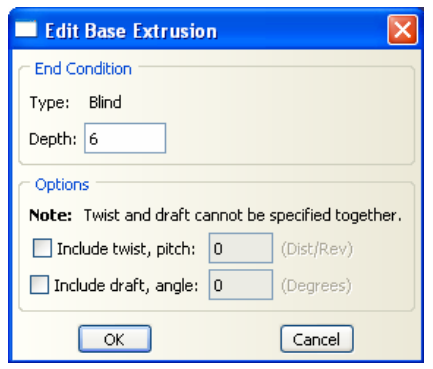

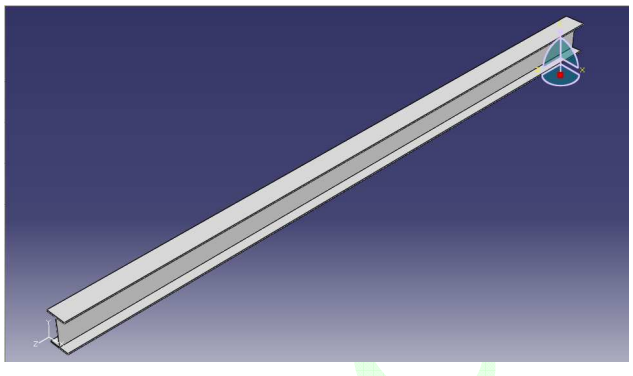

Hình 1.  $9 - C$ ửa sổ Edit Base Extrusion Hình 1.  $10 - M$ ô hình ba chiều dầm thép hình

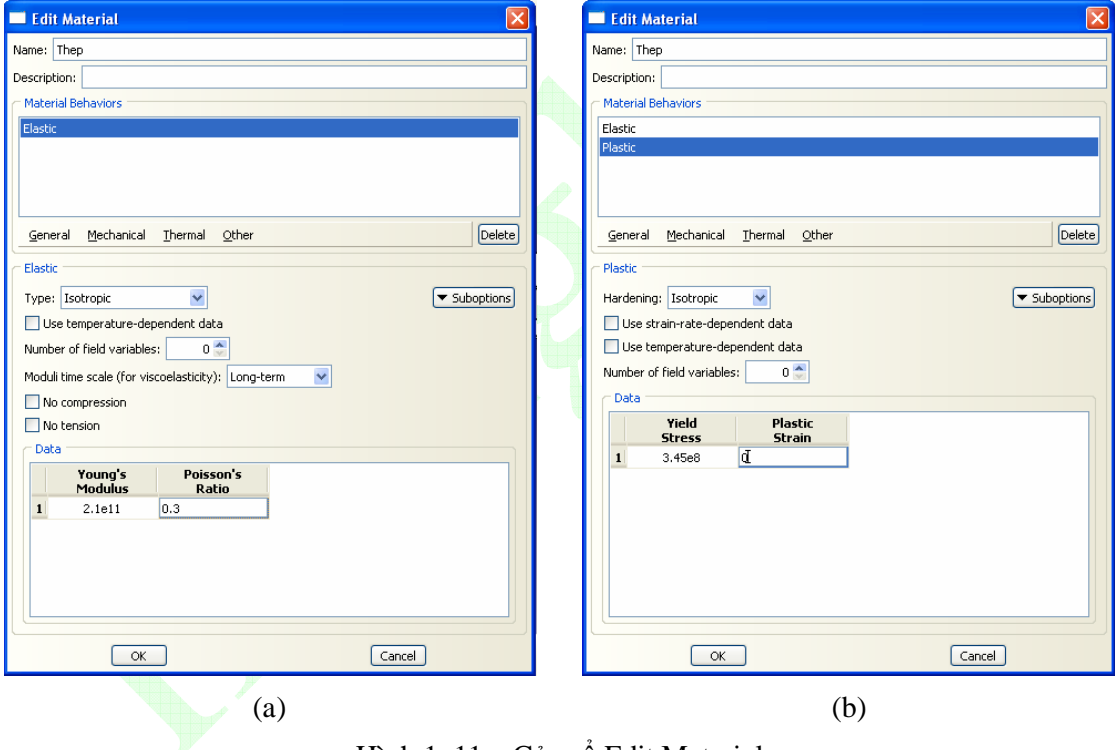

Hình 1. 11 – Cửa sổ Edit Material

## *(2)* Đị*nh ngh*ĩ*a thu*ộ*c tính m*ặ*t c*ắ*t*

Nhấn biểu tượng (*Create Section*) trên vùng công cụ > xuất hiện cửa sổ Create Section như hình 1.12. Name: **Matcat-dam**, Category: *Solid*, Type: *Homogeneous*, nhấn *Continue…* xuất hiện cửa sổ Edit Section như hình 1.13, lựa chọn mặc định sau đó nhấn *OK* để đóng cửa sổ, hoàn thành định nghĩa thuộc tính mặt cắt.

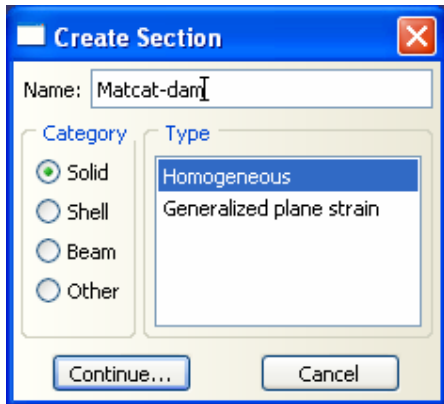

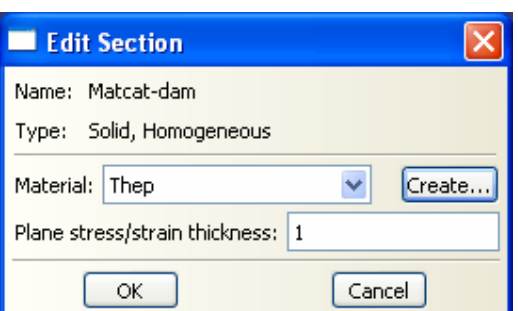

Hình 1. 12 – Cửa sổ Create Section Hình 1. 13 – Cửa sổ Edit Section

 *(3) Gán thu*ộ*c tính m*ặ*t c*ắ*t cho c*ấ*u ki*ệ*n* 

Nhấn biểu tượng (*Assign Section*) trên vùng công cụ, vùng thông báo hiển thị như hình 1.14, nhấn lựa chọn mô hình dầm trong vùng đồ họa, nhấn nút *Done*, xuất hiện cửa sổ Edit Section Assignment như hình 1.15, lựa chọn mặc định, sau đó nhấn *OK* để thoát khỏi cửa sổ, hoàn thành định nghĩa thuộc tính mặt cắt Damdon.

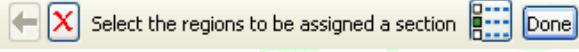

Hình 1. 14 Lựa chọn đối tượng gán mặt cắt

*! ABAQUS/CAE không có kh*ả *n*ă*ng l*ấ*y thu*ộ*c tính v*ậ*t li*ệ*u tr*ự*c ti*ế*p gán cho mô hình, mà là*  đầ*u tiên* đị*nh ngh*ĩ*a m*ặ*t c*ắ*t c*ủ*a mô hình, mang thu*ộ*c tính v*ậ*t li*ệ*u* đị*nh ngh*ĩ*a trên m*ặ*t c*ắ*t. Thông qua* đị*nh ngh*ĩ*a thu*ộ*c tính m*ặ*t c*ắ*t c*ủ*a c*ấ*u ki*ệ*n, hoàn thành* đị*nh ngh*ĩ*a thu*ộ*c tính v*ậ*t li*ệ*u c*ủ*a c*ấ*u ki*ệ*n, v*ấ*n* đề *này không gi*ố*ng v*ớ*i các ph*ầ*n m*ề*m ph*ầ*n t*ử *h*ữ*u h*ạ*n khác.*

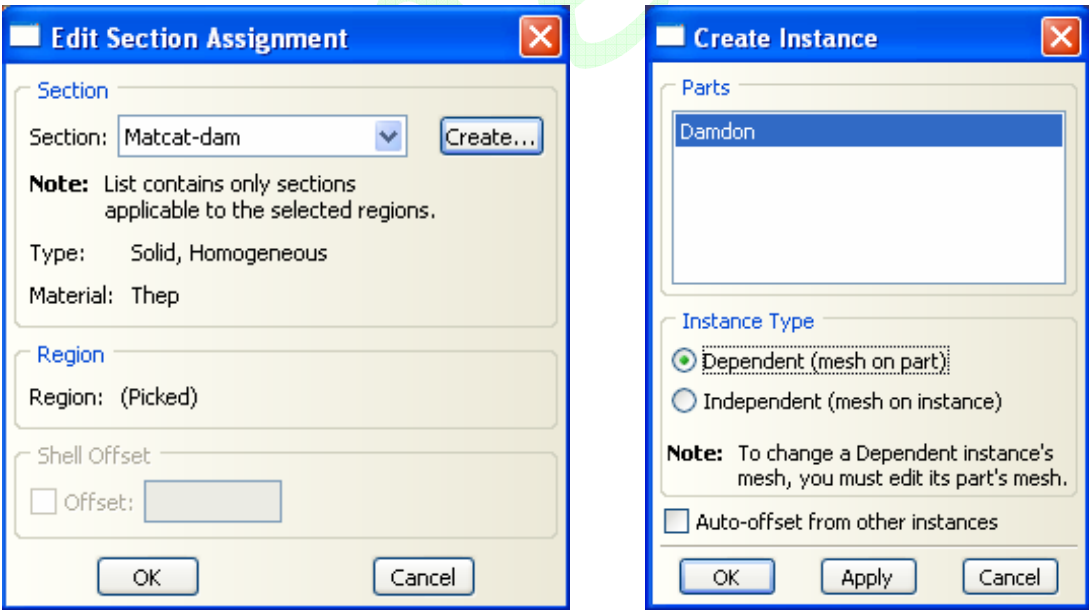

Hình 1. 15 Cửa sổ Edit Section Assignment Hình 1. 16 Cửa sổ Create Instance

## **4.** Đị**nh ngh**ĩ**a l**ắ**p ghép c**ấ**u ki**ệ**n**

Từ Module trên thanh môi trường, lựa chọn công năng *Assembly*.

Nhấn biểu tượng (*Instance Part*) trên vùng công cụ, màn hình đồ họa hiển thị mô hình ba chiều của cấu kiện, đồng thời xuất hiện cửa sổ Create Instance như hình vẽ 1.16, chấp nhận các mặc định trong cửa sổ sau đó nhấn *OK* để thoát khỏi cửa sổ, hoàn thành định nghĩa lắp ghép cấu kiện.

## **5. Thi**ế**t l**ậ**p b**ướ**c phân tích**

Từ Module trên thanh môi trường, lưa chon công năng *Step*.

Nhấn biểu tượng (*Create Step*) trên vùng công cụ, xuất hiện cửa sổ Create Step như hình vẽ 1.17. Name: **Step-1**; Procedure type: *General*, cửa sổ bên dưới lựa chọn *Static, General*, nhấn *Continue…* tiếp tục xuất hiện cửa sổ Edit Step như hình vẽ 1.18, chấp nhận các mặc định, nhấn *OK* để thoát khỏi cửa sổ, hoàn thành định nghĩa bước phân tích mô hình.

*! ABAQUS/CAE có th*ể *t*ự độ*ng xây d*ự*ng m*ộ*t b*ướ*c phân tích ban* đầ*u Initial step, ng*ườ*i s*ử *d*ụ*ng có th*ể *gán* đ*i*ề*u ki*ệ*n biên ban* đầ*u trong b*ướ*c này. Ng*ườ*i s*ử *d*ụ*ng v*ẫ*n c*ầ*n ph*ả*i t*ự *xây d*ự*ng m*ộ*t b*ướ*c phân tích ti*ế*p theo, gán t*ả*i tr*ọ*ng trong các b*ướ*c phân tích ti*ế*p theo.* 

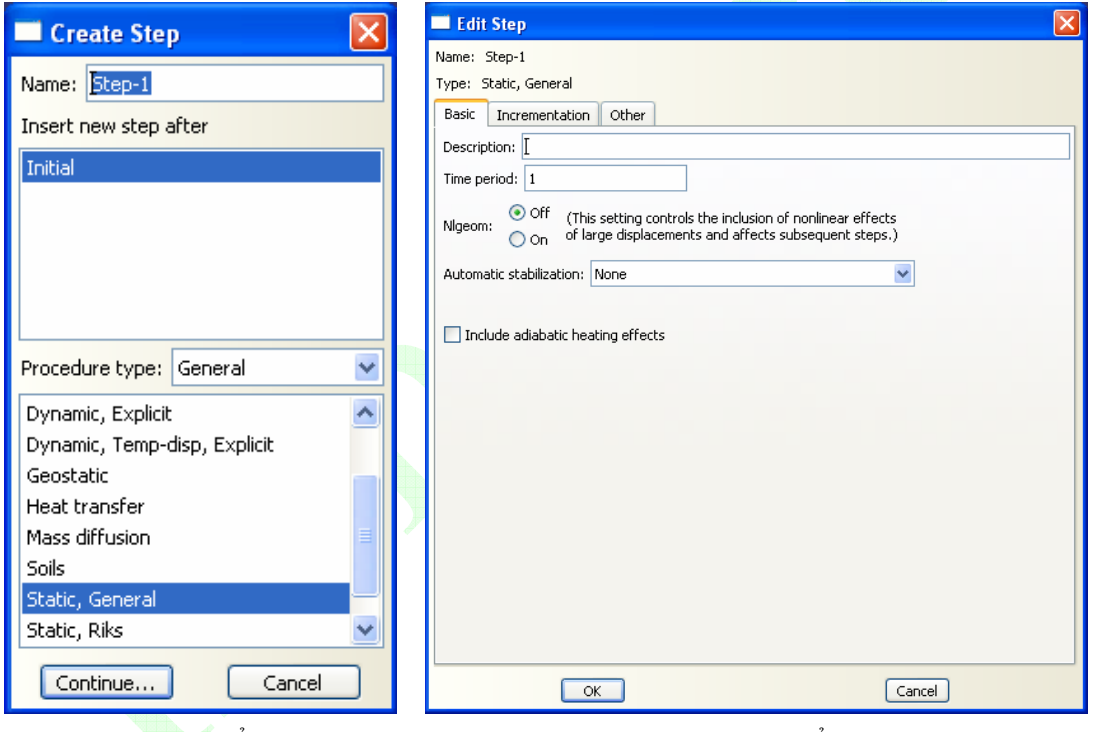

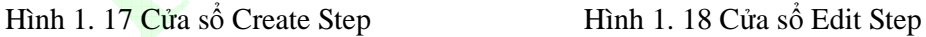

# **6.** Đị**nh ngh**ĩ**a t**ả**i tr**ọ**ng và** đ**i**ề**u ki**ệ**n biên**

Từ Module trên thanh môi trường, lựa chọn công năng *Load* để tiến hành định nghĩa tải trọng và điều kiện biên.

*(1) Gán t*ả*i tr*ọ*ng* 

Nhấn biểu tượng (Create Load) trên vùng công cụ, xuất hiện cửa sổ Create Load như hình vẽ 1.19. Name: **Load-1**; Step: **Step-1**; Category: *Mechanical*; Types for Selected Step (loại hình tải trọng của bước phân tích lựa chọn): *Pressure*, nhấn *Continue…*, vùng thông báo hiển thị "Select surfaces for the load" (lựa chọn mặt để gán tải trọng), lựa chọn mặt trên của bản cánh trên, xuất hiện cửa sổ Edit load như hình vẽ 1.20, Distribution: *Uniform*; Magnitude: **3.5e5**, các giá trị khác nhận mặc định, nhấn *OK* để thoát khỏi cửa sổ, hoàn thành định nghĩa tải trọng trên dầm thép hình, mô hình như hình vẽ 1.21. hình 1. 19 Cửa số Create Load

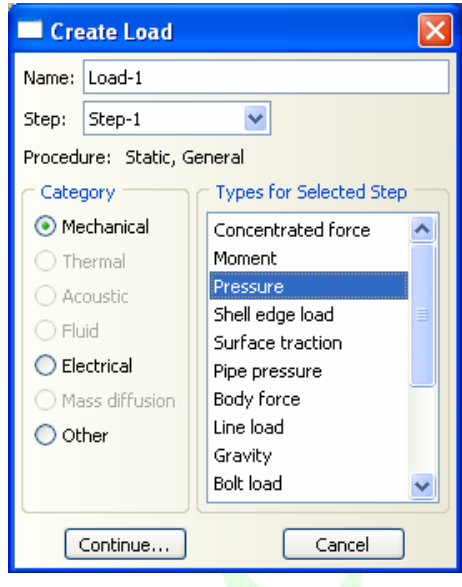

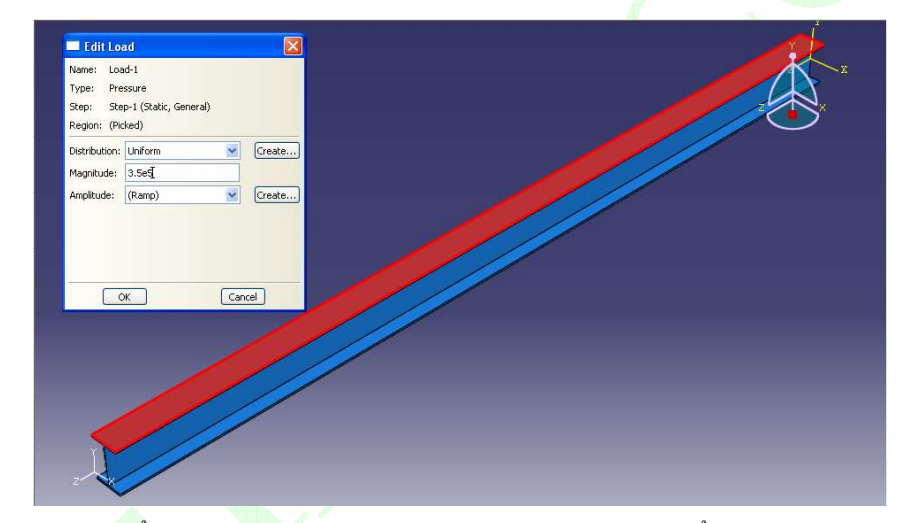

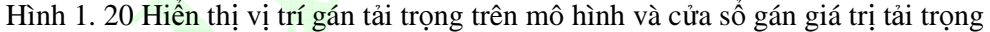

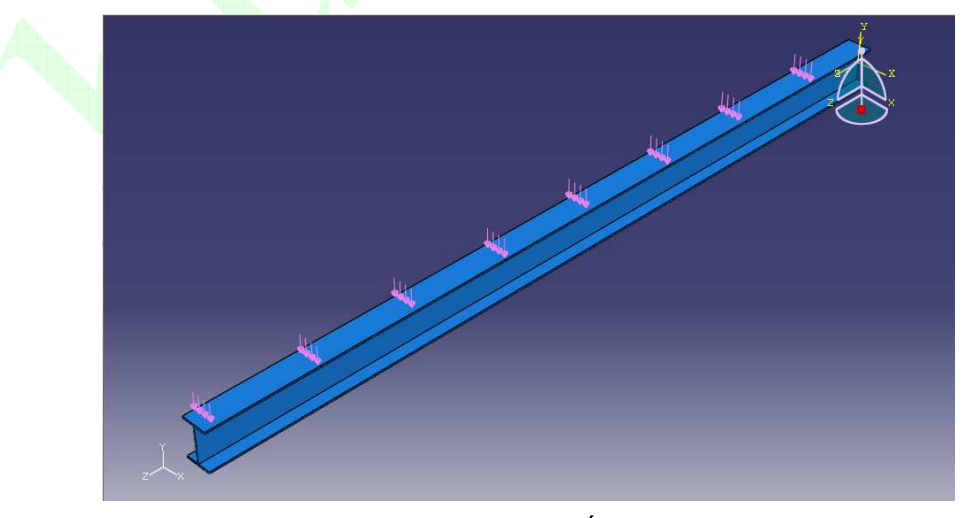

Hình 1. 21 Tải trọng phân bố gán trên mô hình

## *(2)* Đị*nh ngh*ĩ*a* đ*i*ề*u ki*ệ*n biên*

Nhấn biểu tượng (*Create Boundary Condition*) trên vùng công cụ, xuất hiện cửa sổ Create Boundary Condition như hình vẽ 1.22. Name: **BC-1**; Step: *Initial*; Category: *Mechanical*; Types for Selected Step: *Displacement/Rotation*, nhấn *Continue…*, vùng thông báo hiển thị "Select regions for the boundary condition" (lựa chọn miền gán điều kiện biên), lựa chọn mặt đầu dầm như hình vẽ 1.23, sau đó nhấn *Done*, xuất hiện cửa sổ Edit Boundary Condition như hình 1.24, lưa chọn các ràng buộc chuyển vị thẳng U1=U2=**0**, chuyển vị xoay UR2=UR3=**0**, sau đó nhấn *OK* hoàn thành định nghĩa điều kiện biên một đầu dầm. Hình 1. 22 Create Boundary Condition

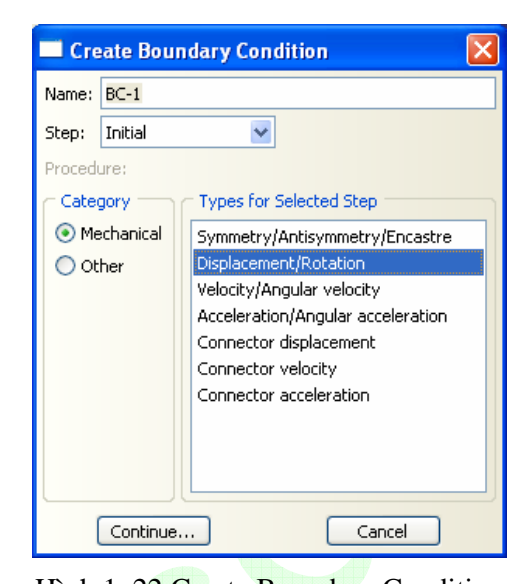

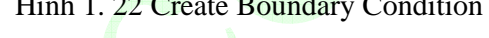

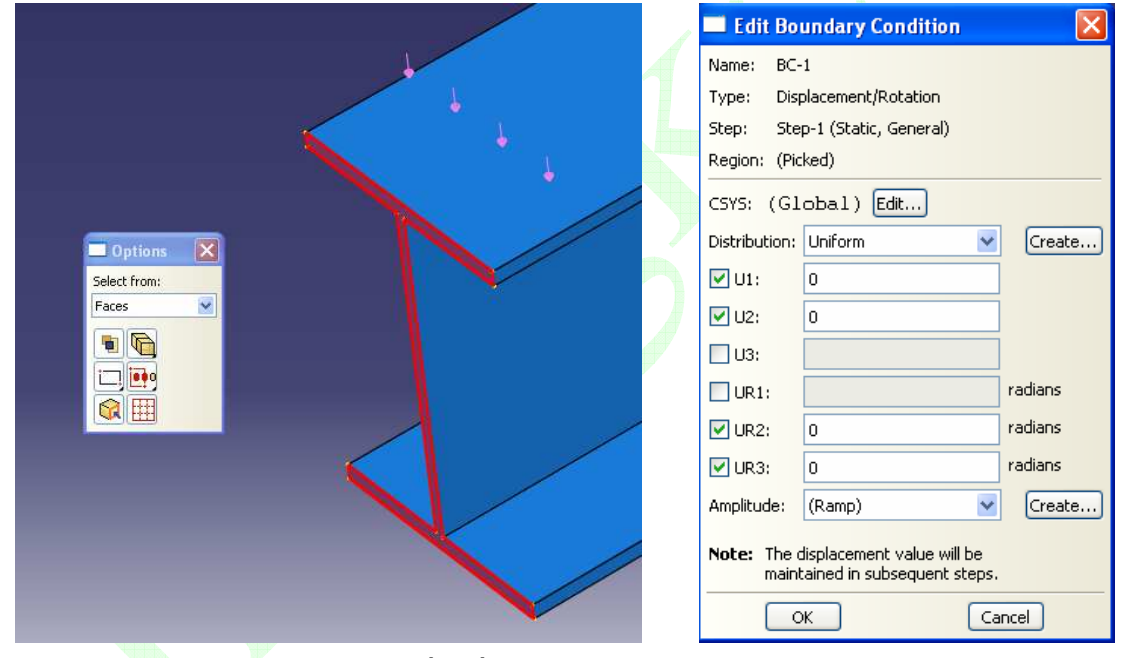

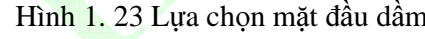

Hình 1. 23 Lựa chọn mặt đầu dầm Hình 1. 24 Edit Boundary Condition

Tương tự gán điều kiện biên cho đầu dầm còn lại cũng với U1=U2=UR1=UR2=**0**. Mô hình sau khi gán điều kiện biên cho ở hình 1.25.

#### **7. Phân chia m**ạ**ng l**ướ**i**

Từ Module trên thanh môi trường, lựa chọn công năng *Mesh* để tiến hành phân chia mạng lưới mô hình. Từ hạng mục Object trên thanh môi trường, lựa chọn *Part***:** *Damdon* như hình vẽ 1.26.

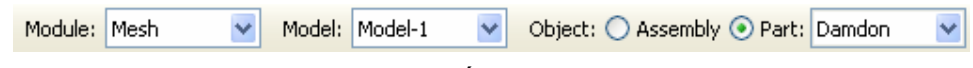

Hình 1. 25 Đinh nghĩa đối tượng phân chia mạng lưới

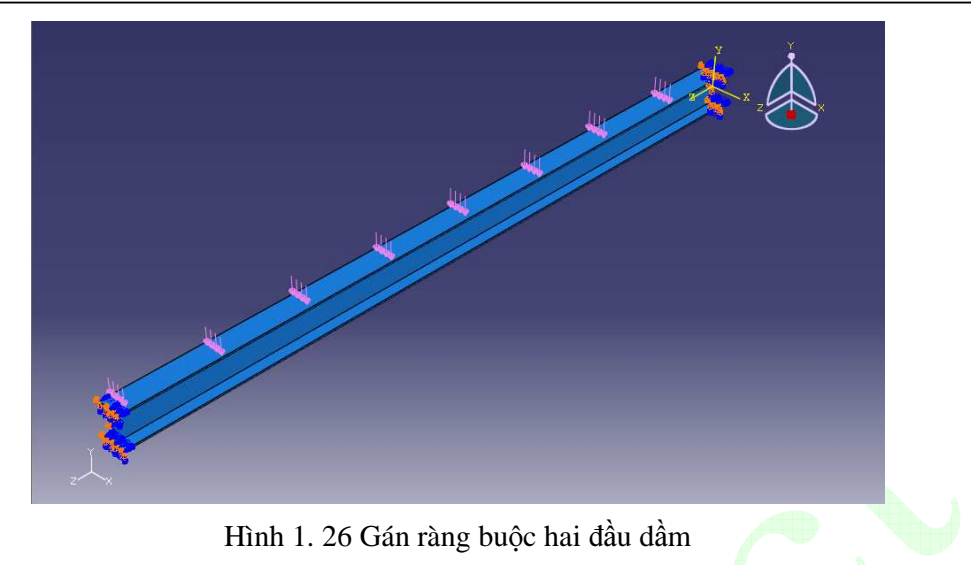

 *(1) Phân tách chi ti*ế*t* 

Phân tách bản cánh dưới và bản bụng: nhấn biểu tượng **(***Partition Cell: Define Cutting*) *Plane*) trên vùng công cụ, vùng thông báo hiển thị như hình vẽ 1.27, lựa chọn phương pháp *Point&Normal*, nhấn lựa chọn điểm giao giữa bản cánh dưới và bản bụng, vùng thông báo lại hiển thị "select a normal direction", lựa chọn đường thẳng đứng của bản bụng như hình vẽ 1.28.

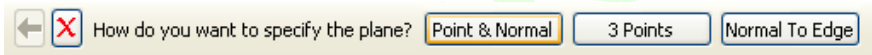

Hình 1. 27 Lựa chọn phương pháp phân tách

Tiếp tục phân tách bản cánh trên và bản bụng: tương tự như trên, lựa chọn điểm giao giữa bản cánh trên và bản bụng và đường thẳng đứng của bản bụng, kết thúc quá trình phân tách mô hình dầm thép như hình vẽ 1.29.

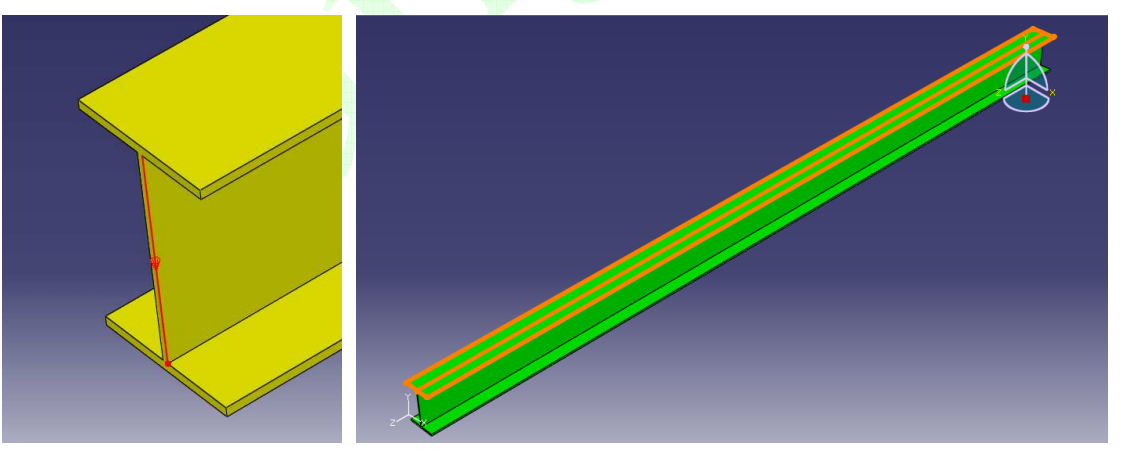

Hình 1. 28 Giao điểm mặt phân tách và phương hướng

Hình 1. 29 Dầm thép hình sau khi phân tách bản cánh trên với bản bụng

*(2) B*ố *trí m*ạ*ng l*ướ*i h*ạ*t gi*ố*ng* 

Nhấn biểu tượng (*Seed Part*) trên vùng công cụ, xuất hiện cửa sổ Global Seeds như hình vẽ 1.30, Approximate global size: **0.05**, còn lại nhận giá trị mặc định, nhấn *Apply*, xuất hiện *Ví d*ụ *th*ự*c t*ế *tính toán k*ế*t c*ấ*u công trình b*ằ*ng ph*ầ*n m*ề*m ABAQUS*

như hình vẽ 1.31, sau đó nhấn *OK*.

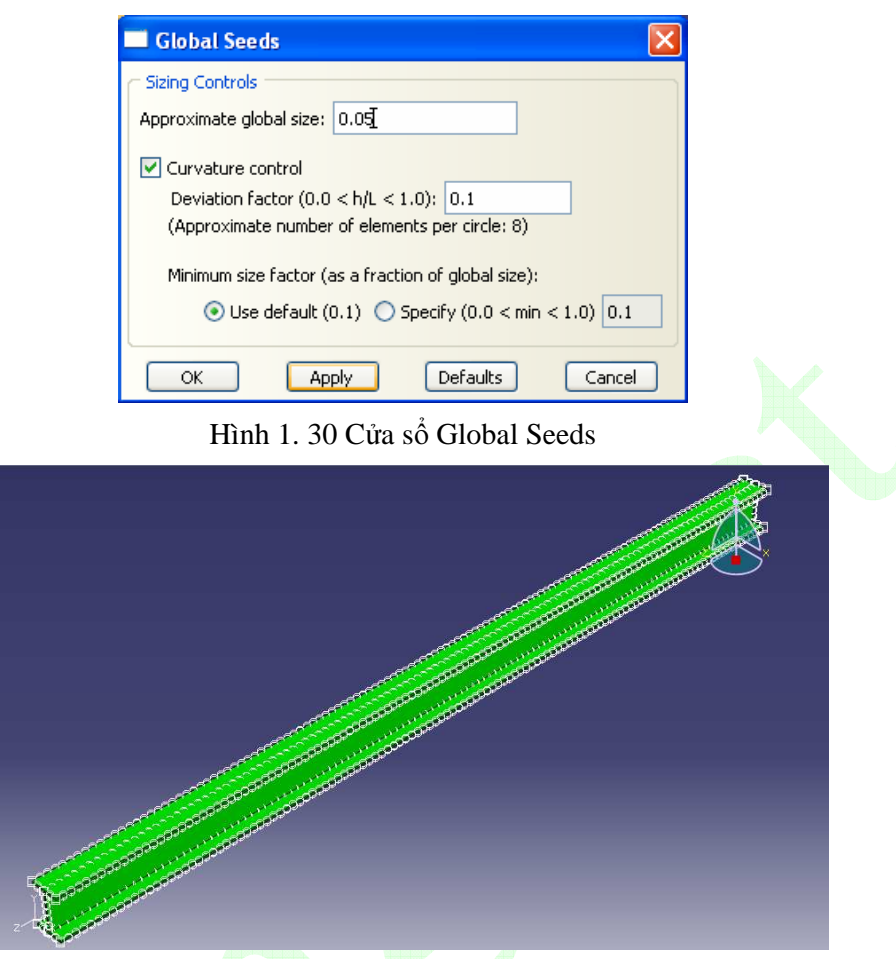

Hình 1. 31 Phân chia trên biên

## *(3) Phân chia m*ạ*ng l*ướ*i*

Nhấn biểu tượng (*Mesh Part*) trên vùng công cụ, vùng thông báo hiển thị như hình vẽ 1.32, nhấn *Yes*, dựa vào định nghĩa ở trên tự động phân chia, mô hình phần tử hữu hạn dầm thép hình được cho ở hình vẽ 1.33.

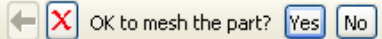

Hình 1. 32 Chấp nhận phân chia mạng lưới hay không

*! V*ề *ph*ươ*ng di*ệ*n x*ử *lý s*ố *li*ệ*u c*ủ*a ABAQUS/CAE v*ớ*i các ph*ầ*n m*ề*m ph*ầ*n t*ử *h*ữ*u h*ạ*n khác có*  ư*u* đ*i*ể*m: thu*ộ*c tính v*ậ*t li*ệ*u c*ủ*a mô hình, tác d*ụ*ng t*ươ*ng h*ỗ *gi*ữ*a các chi ti*ế*t, t*ả*i tr*ọ*ng,* đ*i*ề*u ki*ệ*n biên…*đề*u có th*ể đị*nh ngh*ĩ*a tr*ự*c ti*ế*p trên mô hình hình h*ọ*c, không b*ắ*t bu*ộ*c* đị*nh ngh*ĩ*a tr*ự*c ti*ế*p trên ph*ầ*n t*ử *và* đ*i*ể*m nút, khi phân chia l*ạ*i m*ạ*ng l*ướ*i, các tham s*ố *này* đề*u không c*ầ*n ph*ả*i* đị*nh ngh*ĩ*a l*ạ*i.* 

## **8. Công tác phân tích**

Từ Module trên thanh môi trường, lựa chọn công năng *Job* để tiến hành giao công việc phân tích.

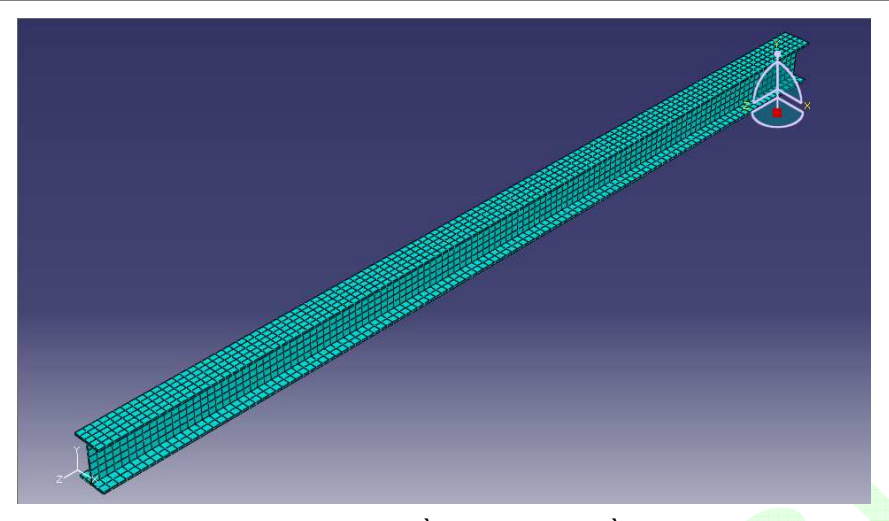

Hình 1. 33 Mạng lưới phần tử hữu hạn dầm thép hình

## *(1)* Đị*nh ngh*ĩ*a công tác phân tích*

Nhấn biểu tượng (*Create Job*) trên vùng công cụ, xuất hiện cửa sổ Create Job như hình vẽ 1.34, Name: **Job-1**, nhấn *Continue…* xuất hiện cửa sổ Edit Job như hình vẽ 1.35, chấp nhận giá trị mặc định, nhấn *OK* để thoát khỏi cửa sổ, hoàn thành định nghĩa công tác phân tích mô hình.

*! Trong c*ử*a s*ổ *Create Job, không nh*ữ*ng có th*ể đố*i v*ớ*i file CAE thi*ế*t l*ậ*p công tác phân tích, v*ẫ*n có th*ể đố*i v*ớ*i file Inp thi*ế*t l*ậ*p công tác phân tích, c*ụ *th*ể *có th*ể *xem* ở *nh*ữ*ng ph*ầ*n sau.* Hình 1. 34 Cửa sổ Create Job

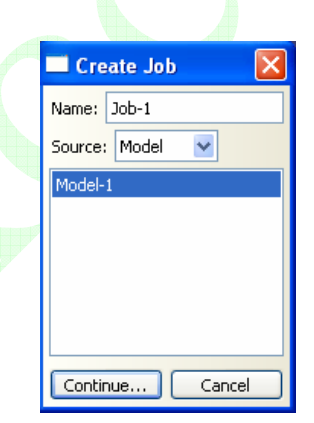

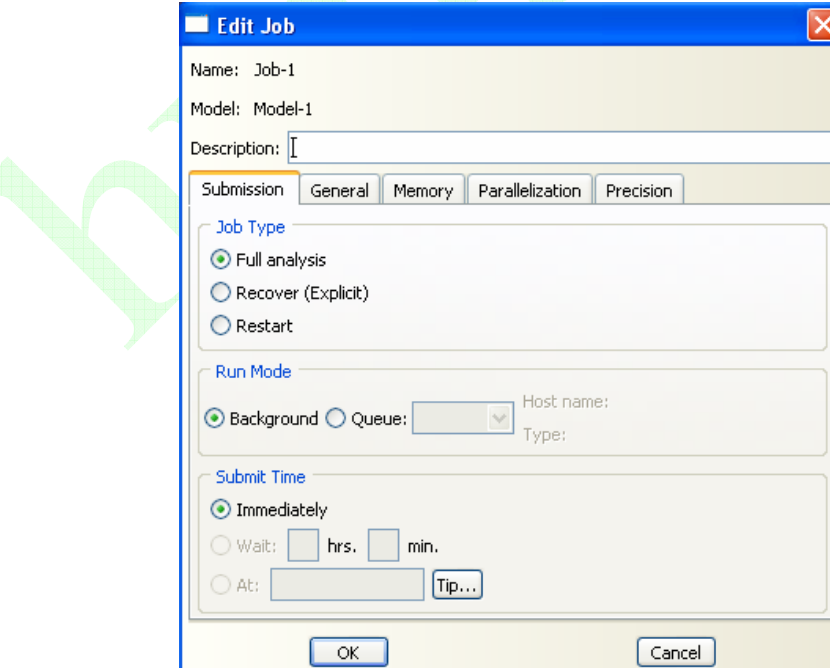

Hình 1. 35 Cửa sổ Edit Job

*Ví d*ụ *th*ự*c t*ế *tính toán k*ế*t c*ấ*u công trình b*ằ*ng ph*ầ*n m*ề*m ABAQUS*

### *(2) Giao vi*ệ*c phân tích*

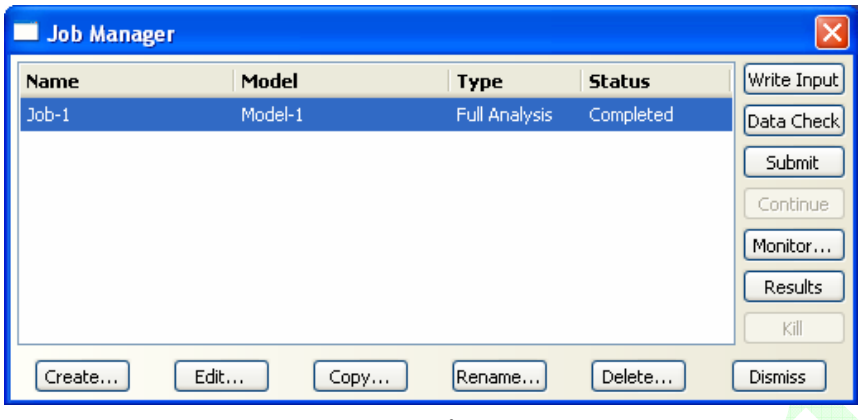

Hình 1. 36 Cửa sổ Job Manager

Từ menu *Job* trên thanh Menu, lựa chọn *Manager…*, xuất hiện cửa sổ Job Manager như hình 1.36. Nhấn *Submit* có thể thấy dưới Status trong cửa sổ lần lượt chuyển qua các giai đoạn Submitted (giao việc phân tích), Running (quá trình phân tích) cuối cùng là Completed (hoàn thành phân tích). Nhấn *Results* (phân tích kết quả) tự động chuyển sang module Visualization.

*! N*ế*u Status thông báo Aborted (phân tích th*ấ*t b*ạ*i), t*ứ*c là có xu*ấ*t hi*ệ*n l*ỗ*i trong quá trình phân tích mô hình, d*ẫ*n* đế*n phân tích b*ị *d*ừ*ng l*ạ*i.* Đ*ây có kh*ả *n*ă*ng là do nguyên nhân thi*ế*t l*ậ*p mô hình, c*ũ*ng có th*ể *là nguyên nhân khác, lúc này có th*ể *nh*ấ*n Monitor…trong c*ử*a s*ổ *hình 1.26* để *ki*ể*m tra thông tin l*ỗ*i, tìm ra nguyên nhân gây ra l*ỗ*i. Trong quá trình phân tích t*ồ*n t*ạ*i Warning (c*ả*nh báo), song không có ngh*ĩ*a là mô hình t*ồ*n t*ạ*i l*ỗ*i.*

## **9. X**ử **lý k**ế**t qu**ả

## *(1) Hi*ể*n th*ị *bi*ế*n hình*

Nhấn biểu tượng (*Plot Deformed Shape*) trên vùng công cụ, trên vùng đồ họa hiển thị mô hình phần tử hữu hạn dầm thép hình sau khi biến hình như hình 1.37.

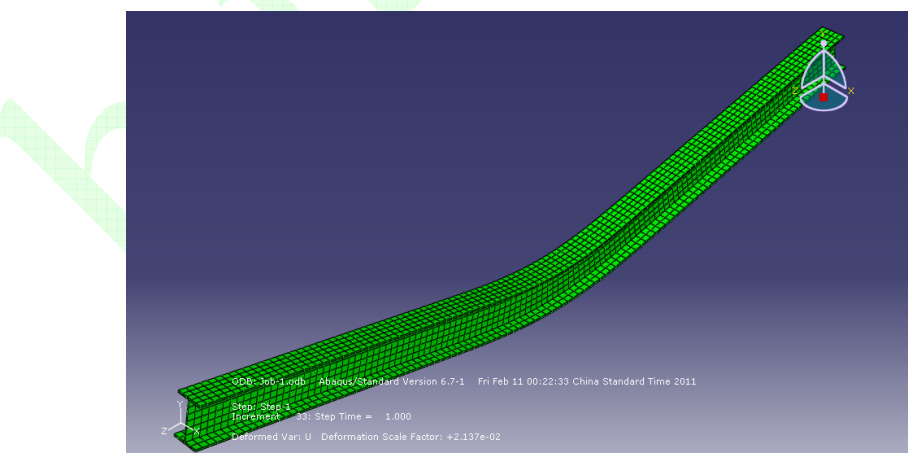

Hình 1. 37 Mô hình phần tử hữu han dầm thép hình sau khi biến hình

## *(2) Hi*ể*n th*ị *ph*ổ ứ*ng su*ấ*t*

Nhấn biểu tượng (*Plot Contours on Deformed Shape*) trên vùng công cụ, trên vùng đồ họa hiển thị phổ ứng suất Mises dầm thép hình khi kết thúc một bước phân tích như hình 1.38.

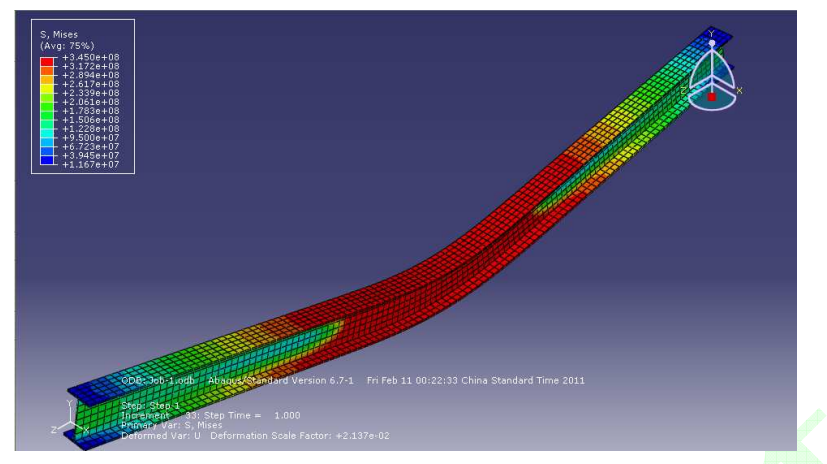

Hình 1. 38 Phổ ứng suất Mises dầm thép hình

*! Ngoài hai k*ế*t qu*ả *c*ơ *b*ả*n* ở *trên, ABAQUS/CAE v*ẫ*n có th*ể *xu*ấ*t nhi*ề*u lo*ạ*i k*ế*t qu*ả *theo yêu c*ầ*u c*ủ*a ng*ườ*i s*ử *d*ụ*ng. V*ấ*n* đề *này s*ẽ đượ*c b*ổ *sung trong các ph*ầ*n ti*ế*p theo. Tuy nhiên công n*ă*ng x*ử *lý k*ế*t qu*ả *c*ủ*a ABAQUS/CAE v*ẫ*n không th*ể *hoàn toàn th*ỏ*a mãn các yêu c*ầ*u c*ủ*a ng*ườ*i s*ử *d*ụ*ng. Vì v*ậ*y ng*ườ*i s*ử *d*ụ*ng có th*ể *d*ự*a vào yêu c*ầ*u c*ủ*a mình, l*ự*a ch*ọ*n ph*ầ*n m*ề*m x*ử *lý s*ố *li*ệ*u thích h*ợ*p v*ớ*i x*ử *lý file s*ố *li*ệ*u xu*ấ*t ra t*ừ *tính toán ABAQUS.* 

#### **10. Thoát kh**ỏ**i ABAQUS**

Sau khi phân tích xử lý kết quả, quá trình phân tích dầm thép hình chữ I đã hoàn thành. Trước khi thoát cần lưu mô hình hiện có, sau đó nhấn nút (*Exit*) ở góc trên bên phải màn hình hoặc lựa chọn *File > Exit* trong thanh menu chính để thoát khỏi ABAQUS/CAE.

## **Phân tích** ứ**ng su**ấ**t b**ả**n thép ph**ẳ**ng có l**ỗ

#### **1. Miêu t**ả **v**ấ**n** đề

Có một bản phẳng chịu kéo, ở tại vị trí trung tâm có một lỗ tròn nhỏ có đường kính là 10mm. Bản phẳng hình vuông có kích thước 100×100×10mm. Lực kéo phân bố đều tại hai cạnh là p  $= 100$ MPa. Vật liệu thép có mô đun đàn hồi E = 210000MPa, hệ số Poisson  $\mu = 0.3$ . Yêu cầu phân tích ứng suất Mises tại nơi tập trung ứng suất quanh lỗ tròn nhỏ.

#### **2. Xây d**ự**ng mô hình**